## LAPTOPCONNECT - QUICK START GUIDE

Thank you for purchasing your wireless device and wireless data service from Cingular Wireless. This 4-step guide is designed to help you install and set-up your Cingular LaptopConnect solution.

# Here's what you need to get started:

*Installation and Setup time: Approximately 15 minutes*

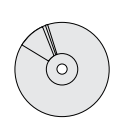

#### Communication Manager CD-ROM

The Summarities is the structure of the Summarities in the set of the structure of the structure of the structure of the structure of the structure of the structure of the structure of the structure of the structure of the Cingular Wireless network.

#### smartchip™

An information chip that stores your subscriber information. It is required for your PC card modem or data-capable handset to operate on the Cingular network.

Note: 3G devices require a 3G smartchip in order to achieve desired performance. A 3G smartchip can be identified by the notation of "3G" on the chip.

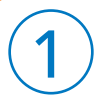

#### Install Communication Manager Software

- a. Insert the CD into your laptop PC. If CD does not automatically run, then click Start > Run. Enter X:\ setup where X is the letter of your CD drive. Click OK.
- **b.** Install the Communication Manager software by following the on-screen Install Wizard steps.
- c. Restart your computer when prompted by the Install Wizard.

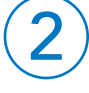

## Prepare modem or data-capable handset

a. Carefully snap out and remove the smartchip from the larger plastic card (see details on back of smartchip holder).

Note: The smartchip may be packaged outside the box.

b. Insert the smartchip into the slot in the PC card modem or data-capable device.

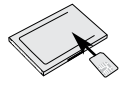

 Note: Depending on the device, the smartchip position may vary. Refer to the documentation provided with the device.

For PC card modem users, if you have a detachable antenna - attach or extend the antenna. Depending on the model, the antenna may vary.

**A** IMPORTANT: Do not insert the PC card modem into (or attach the data-capable handset to) your laptop PC until the Communication Manager soft ware installation is complete.

# Tips and Troubleshooting

#### Order matters

Make sure you follow the installation steps in the correct order. Install the Communication Manager software from the CD first before attempting to use the modem. If you have difficulty using your browser with Communication Manager, try closing and restarting your browser.

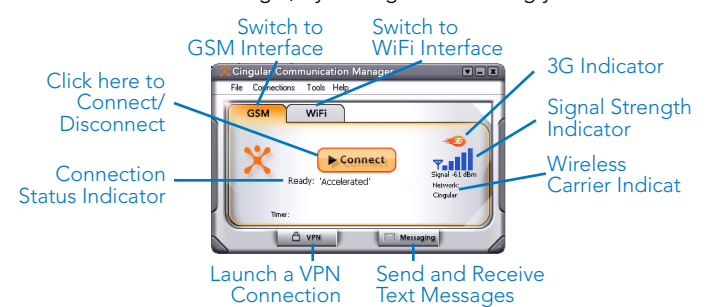

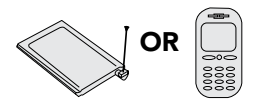

#### PC card modem or data-capable handset

PC card modem (or data-capable handset) sends and receives data between your laptop and the wireless network. PC card modems are designed to fit in the Type II slot available on most laptops. Visit http://www.cingular.com/communicationmanager for compatible devices.

**IMPORTANT** READ THIS FIRST!

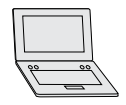

### Laptop PC

The laptop PC you want to wirelessly enable.

**A IMPORTANT:** Do not insert the PC card modem into (or attach the data-capable handset to) your laptop PC until the Communication Manager software installation is complete.

#### Software Configuration and Device Installation

- a. After restarting your computer, double-click the "Cingular Communication Manager" icon on your desktop.
- **b.** Complete the software configuration by following the remaining prompts.

 Note: On the Post-Install Configuration screen, data-capable handset users should check the box: "Configure a phone as a tethered modem". (PC card modem users can leave the box unchecked.)

Insert the PC card modem (or attach your datacapable handset) into your laptop PC.

#### **Connect**

a. After completing configuration, the PC card modem (or data-capable handset) will take a few seconds to initialize. When the prompt "Ready" appears, click the "Connect" button to access the Cingular Wireless network.

 Now you can browse the Internet or access your email wirelessly.

#### Need Help?

If you need help setting up your PC card modem, please contact Customer Care at 1-800-331-0500. You must know your 10-digit PC card modem phone number before calling. Visit www.cingular.com/laptopconnect/support for more information.

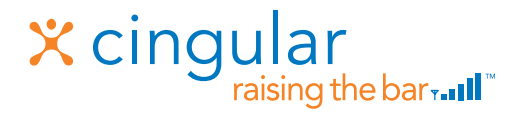

Cingular and the graphic icon are registered trademarks of Cingular Wireless, LLC. Raising The Bar and the graphic icon are trademarks of Cingular Wireless, LLC.<br>© 2006 Cingular Wireless, LLC. All rights reserved. All othe

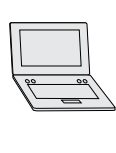

3 пſ. Cingular Communication

Manager

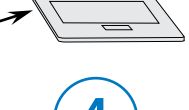

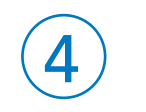

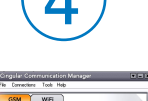